# **Student QUICK START GUIDE**

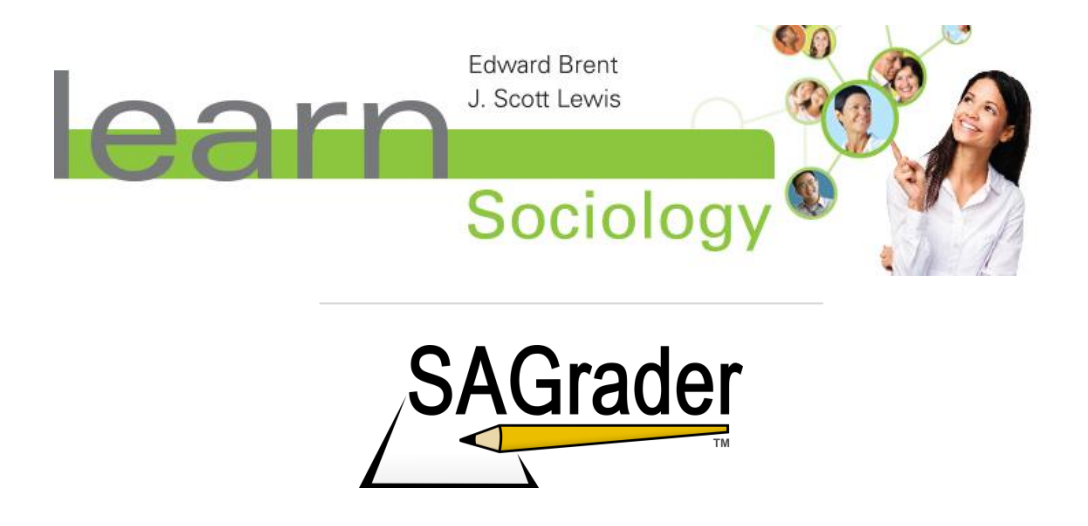

#### **System Requirements** SAGrader is tested and supported for the following Web browsers: • Firefox latest update (Linux, Mac, Windows) Chrome latest update (Linux, Mac, Windows) • Internet Explorer 8 or later (Windows) • Safari 5.1 or later (Mac, Windows) **Browser Settings** Configure the following settings in your Web browser: Accept cookies from www.sagrader.com Enable Javascript

## **Creating an account**

To create your SAGrader account:

- 1. Go to [www.sagrader.com/jbl](http://www.sagrader.com/jbl)
- 2. Click "Create a student account" link (on the bottom of the login page).

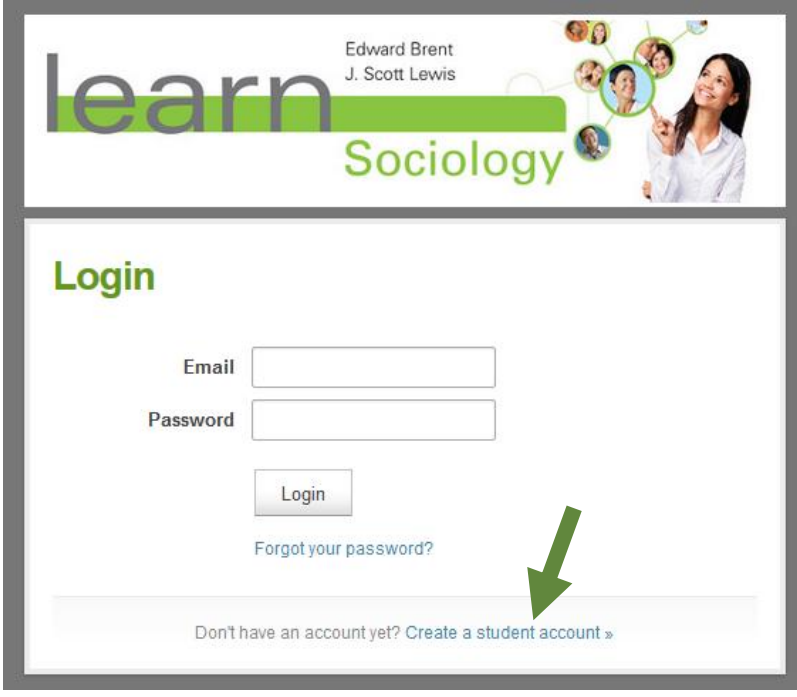

3. Fill out the sign up form and click "Create Account".

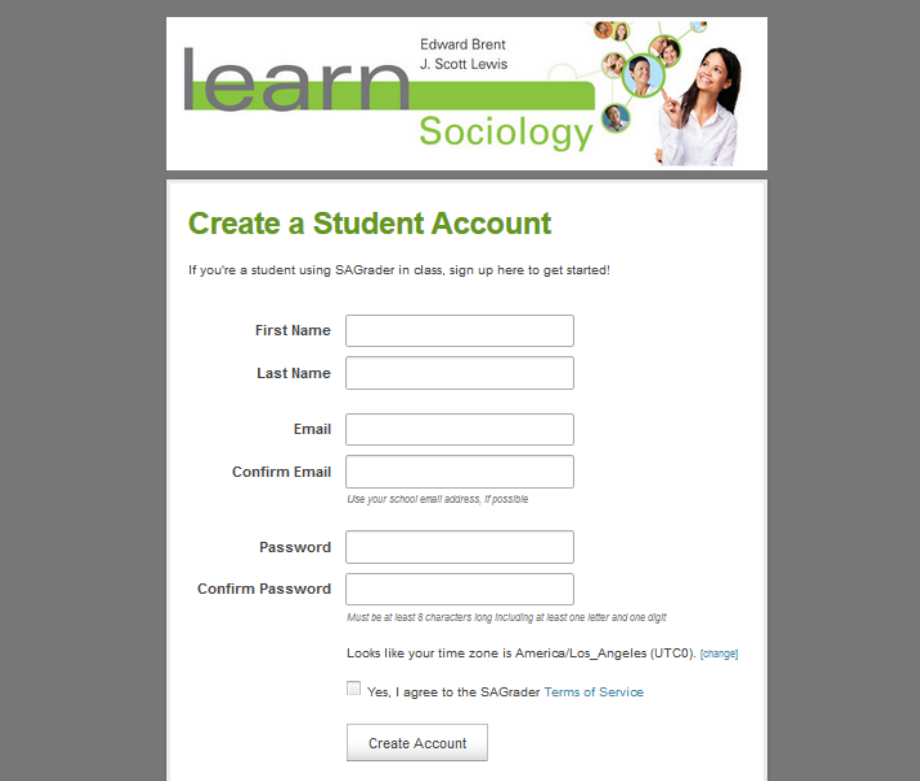

4. Check your email inbox for the account confirmation email. Click the link to confirm your account and login to SAGrader (you may have to check your spam folders).

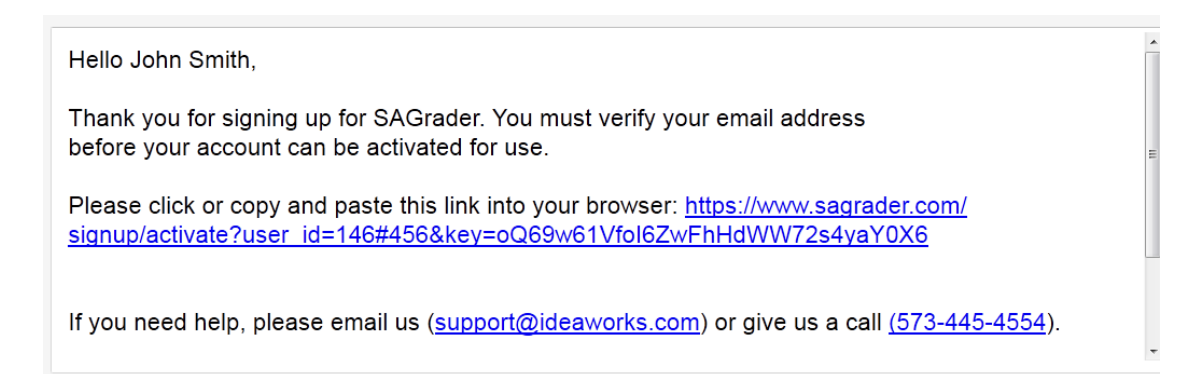

#### **Enrolling in a course**

1. On your homepage click "Enroll in a new course".

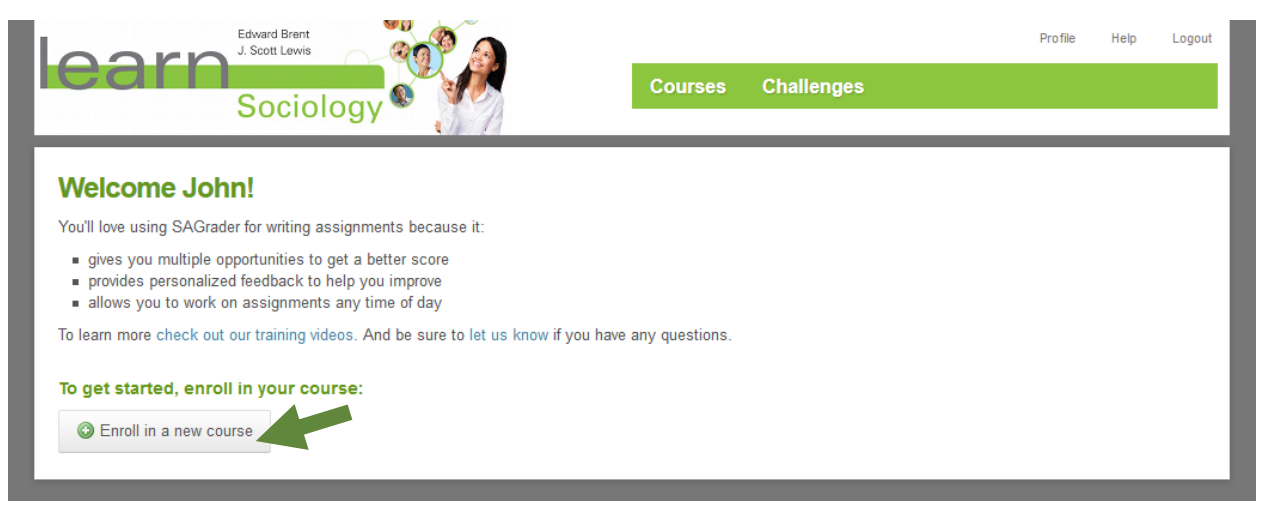

2. Select "Enrollment Code" then enter the 10-digit enrollment code included with your textbook along with your student ID number (you can change your ID number later if you're not sure what it is).

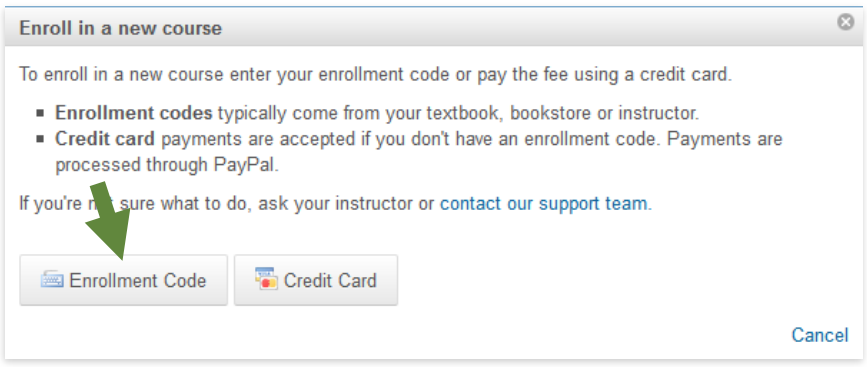

3. Click "Submit".

Once your account has been created and you've enrolled in the appropriate course, you can click into your course begin exploring your assignments.

#### **Submitting to an assignment**

Submitting to an assignment in SAGrader is easy. [Log in to SAGrader](http://www.sagrader.com/jbl) to see My Courses. Click on your course to view the assignments for that course.

Select an available assignment to begin.

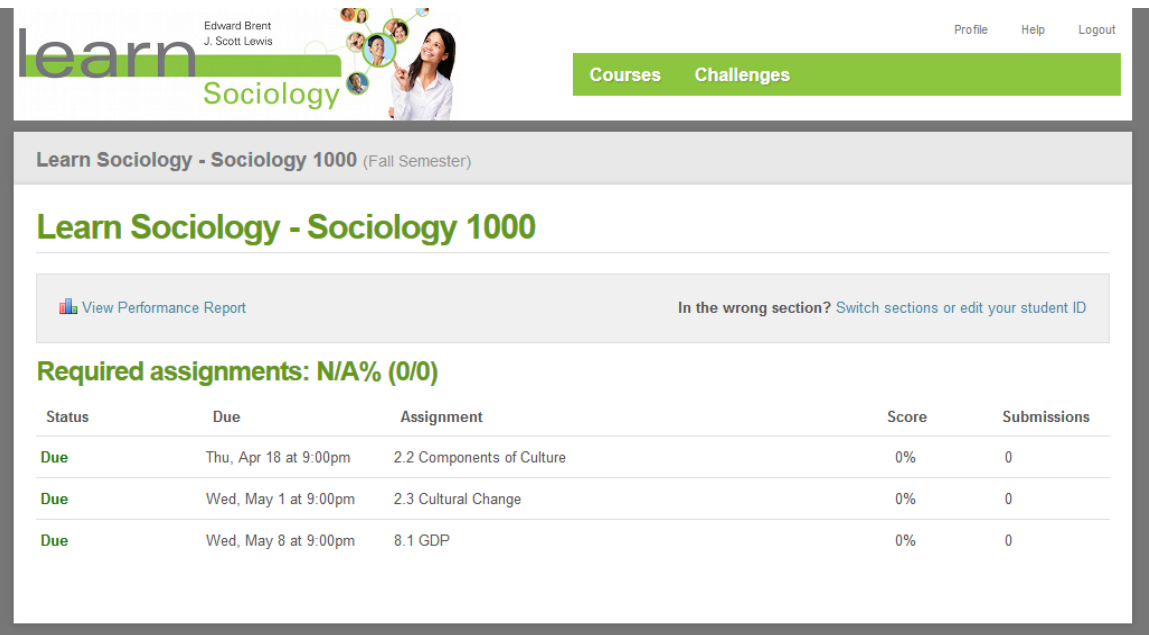

The right column displays basic assignment information such as due date, points possible, penalties for late submissions, number of submissions allowed, etc.

In the main column appears your writing prompt. Read the prompt carefully and use the space below to formulate an appropriate answer.

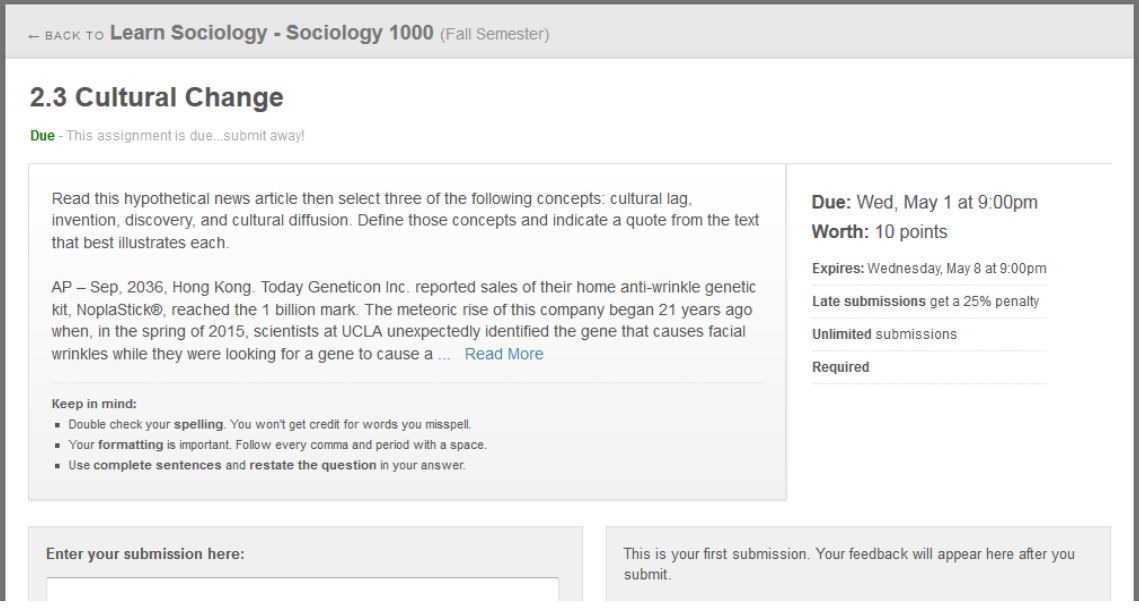

When you are satisfied with your answer, click "Submit for Scoring".

Question 3 of 3

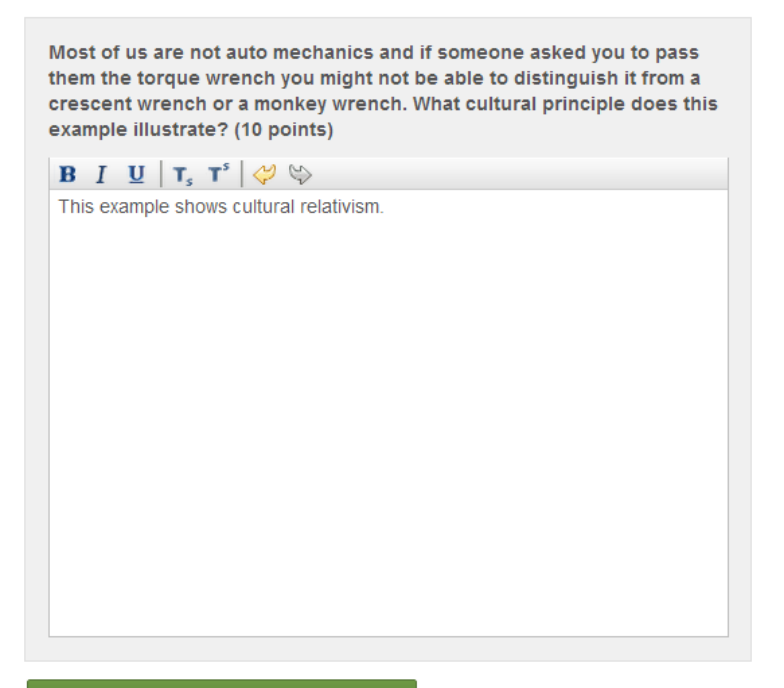

Submit All Answers for Scoring

### **Feedback and revision**

In under a minute, SAGrader will score your response and generate feedback just for you. The top of the page will display your overall score.

To the right of your response, you will see feedback explaining what you did well and where you need additional work.

#### Question 2 of 2

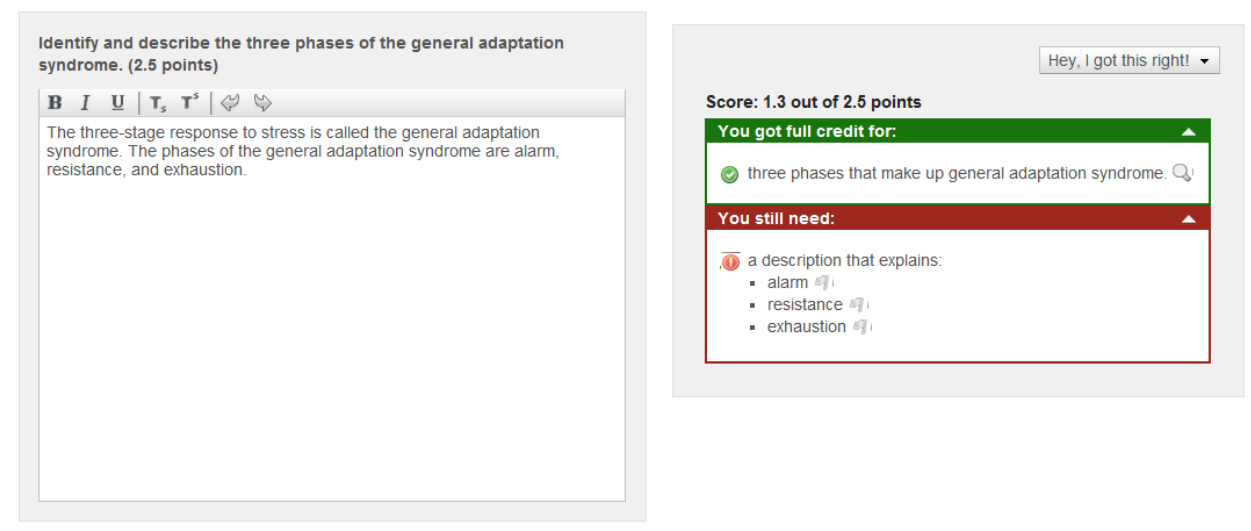

Use the feedback to reformulate your answer and submit again. To submit a revision, simply make changes to your response in the text box on left of the page and click the submit button under the text box.

If your instructor allows unlimited submissions, SAGrader will automatically give you credit for your highest scoring answer.

#### **Getting the most out of SAGrader**

- **Don't expect to get all the points at first.** Expect to do each exercise a few times, correct your errors, and eventually get it mostly or all correct.
- **Submit early and often.** Submit two or three days before the due date and use the feedback to improve your response. Submitting at the last minute prevents you from getting a chance to improve.
- **Check your spelling.** If you misspell *bourgeoisie* you will not get credit for identifying it.
- **Use complete sentences.** You must answer in complete sentences and restate the question in your answers.
- **Organize your response by topic.** Organize your writing so that key concepts are grouped together and not interrupted by other main ideas. Place revisions to your work appropriately in your original response…don't just tack it on the end.

## **Challenging**

If you feel SAGrader missed a correct answer, you can Challenge your feedback. Challenges are sent to your instructor for resolution.

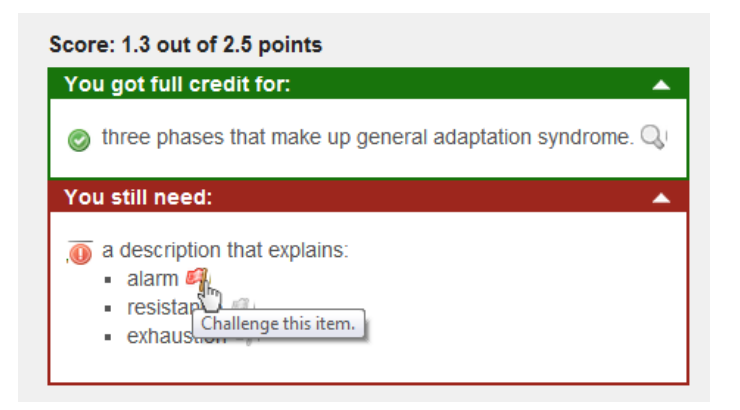

To challenge, simply click on the red flag icon near the feedback. A challenge box will appear.

Use the top box to copy and paste the segment in your submission where you believe you mentioned the missing concept. You can use the bottom (optional) box to provide any additional comments you would like your instructor to see.

Once you click "Send Challenge to Instructor" your challenge will be sent to your instructor for review.

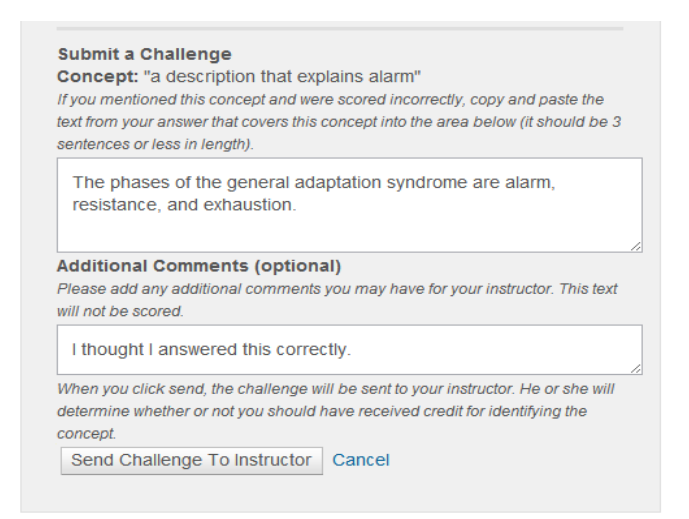

To view the status of your challenges simply click on the "Challenges" option in the main menu.

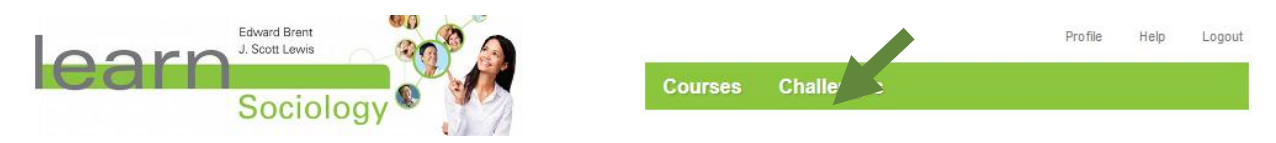

#### **Additional resources**

We hope you find SAGrader easy-to-use and helpful in improving your classroom experience this semester. More information, including training videos and tech support, can be found on the [SAGrader Help Page.](https://www.sagrader.com/help)

For additional questions, reach us via email at [support@sagrader.com](mailto:support@sagrader.com) or by calling 1-800-537-4866.

Thanks and have a great semester!

the SAGrader Team